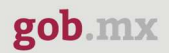

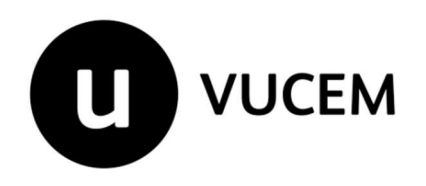

# Manual de Usuario

## Levantar reporte desde la App Móvil VUCEM.

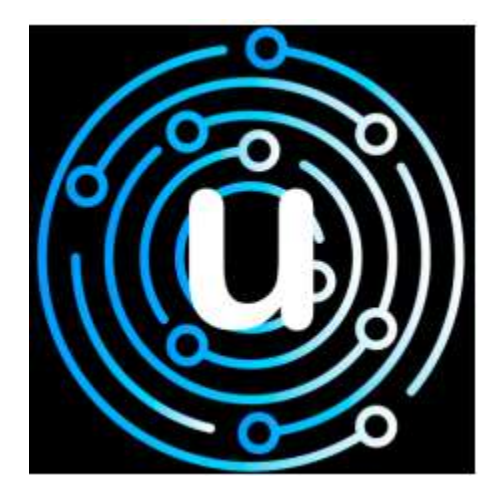

Versión: 1.0 Fecha de publicación: 17 agosto de 2021

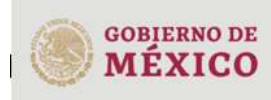

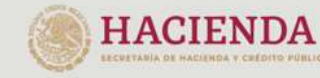

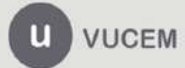

Av. Hidalgo No. 77 Col. Guerrero Alcaldía Cuauhtémoc CP. 06300, Ciudad de México Call Center 800 286 3133 desde México 8 +52 844 549 7885 desde USA y Canadá. Comentarios y sugerencias a los correos: ventanillaunica@sat.gob.mx o contactovucem@sat.gob.mx

## Contenido

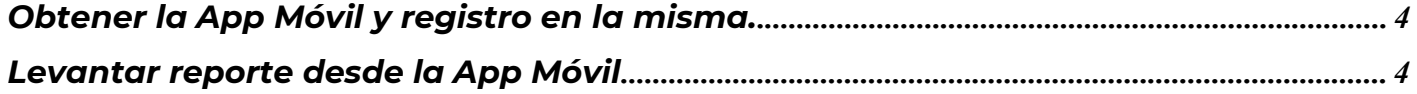

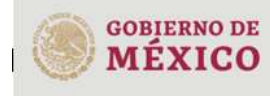

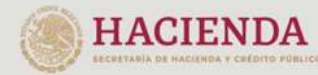

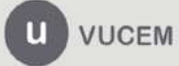

Av. Hidalgo No. 77 Col. Guerrero Alcaldía Cuauhtémoc Arthur C. C. D6300, Ciudad de México<br>C. P. 06300, Ciudad de México<br>S. 133 desde México<br>& +52 844 549 7885 desde USA y Canadá.<br>Comentarios y sugerencias a los correos:<br>ventanillaunica@sat.gob.mx o contactovucem@sat.gob.mx

## Elementos del Sistema

Para facilitar el uso de la Ventanilla Digital Mexicana de Comercio Exterior (VUCEM o VU), se implementaron una serie de componentes que el usuario debe emplear para su comodidad y fácil navegación:

- Listas desplegables (combos).
- Controles de selección múltiple.
- Controles de selección única.
- Tablas de datos (formularios de captura).
- Botones.
- Mensajes.

## Forma de acceso al sistema VUCEM

Para tener acceso al sistema de la VU se deben de cumplir con los siguientes requisitos:

- Conexión a Internet.
- Aplicación Móvil
- Registro en la App Móvil VUCEM.

## Recomendación al usuario para la captura de la solicitud

 Si el usuario deja inactiva la captura de la solicitud, y después de un tiempo se vuelve a retomar, es posible que se genere un error, por lo que se le recomienda al usuario que mantenga activa la sesión y realice de manera continua la captura de a información.

En caso de haber realizado una pausa prolongada, se sugiere cerrar dicha sesión y el explorador para volver a realizar el proceso desde el principio para evitar inconsistencias.

 La sesión tiene una duración de 30 minutos, cuando la sesión quede inactiva durante este tiempo se debe salir de la aplicación e iniciar sesión nuevamente.

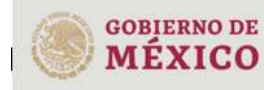

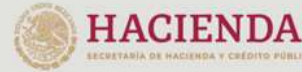

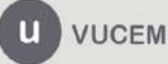

## Obtener la App Móvil y registro en la misma.

### MU\_VUCEM\_App\_Manual\_Usuario.pdf (ventanillaunica.gob.mx)

### Levantar reporte desde la App Móvil

Para poder levantar un reporte desde la aplicación de VUCEM deberá ingresar desde su teléfono móvil a la aplicación e ingresar con sus credenciales brindadas en el proceso de registro:

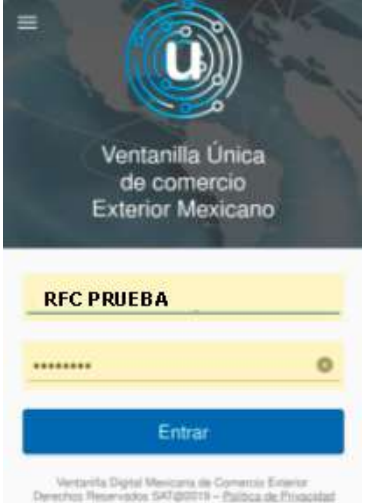

Posterior, al dar entrar se mostrará una pantalla como la siguiente y deberá dar clic en el apartado de "Reportes". **VUCEM** 

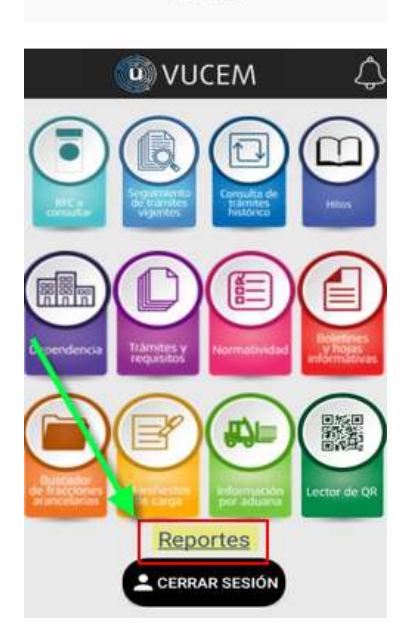

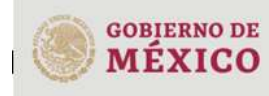

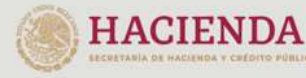

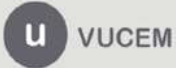

Av. Hidalgo No. 77 Col. Guerrero Alcaldía Cuauhtémoc CP. 06300, Ciudad de México Call Center 800 286 3133 desde México 8 +52 844 549 7885 desde USA y Canadá. Comentarios y sugerencias a los correos ventanillaunica@sat.gob.mx o contactovucem@sat.gob.mx

Posteriormente se visualizará la siguiente ventana donde se mostrará pre llenados los campos de: **Nombre, RFC, teléfono celular, correo electrónico** mismos que se pueden modificar, al igual deberá llenar el campo de: **Ubicación**.

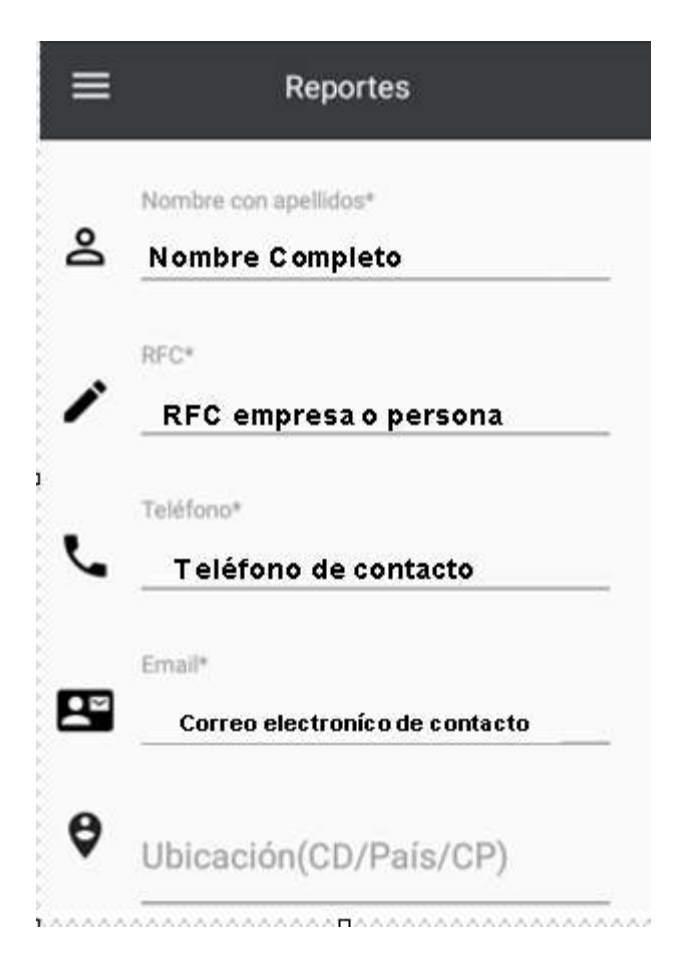

Nota: Es importante poner los datos de Nombre, RFC, teléfono celular, correo electrónico ya que son los datos que la Mesa VUCEM utilizará para ponerse en contacto con usted y dar seguimiento a su reporte.

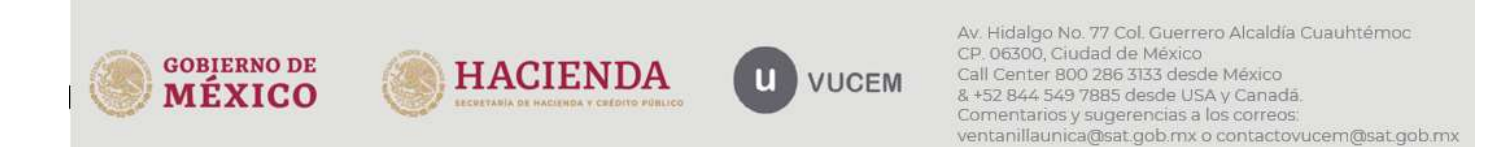

Posteriormente deberá seleccionar la dependencia con la que está relacionada el trámite, seleccionar el nombre del trámite que se haya generado, el folio a 25 dígitos y una descripción breve de no más de 250 caracteres de la problemática que presenta.

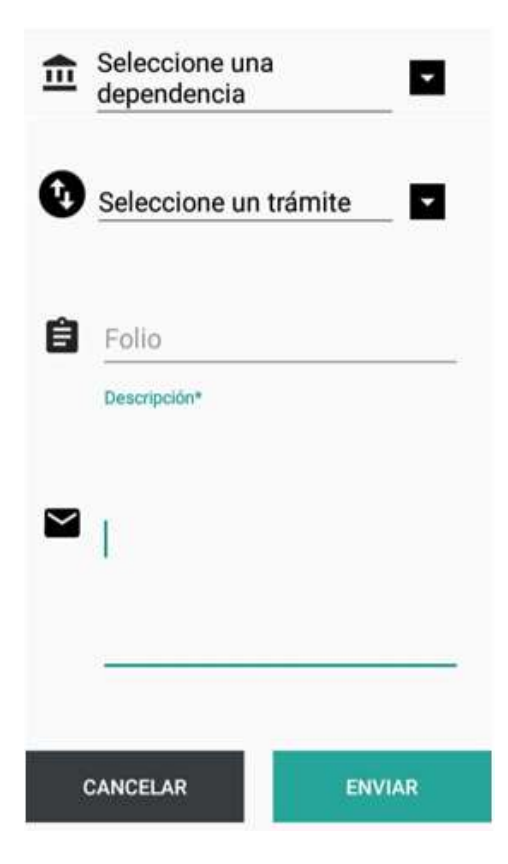

Cuando todos los datos sean correctos y no exista error, deberá dar clic en "**Enviar**" para poder generar un número temporal con el cual podrá dar seguimiento.

Envío exitoso

Se registró tu reporte con el número temporal VUCEM-2108170000001

#### **АСЕРТАЯ**

Para cualquier duda o comentario puede contactarnos por los correos ventanillaunica@sat.gob.mx y contactovucem@sat.gob.mx.

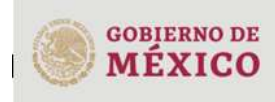

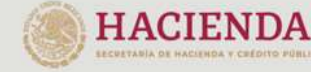

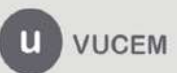

Av. Hidalgo No. 77 Col. Guerrero Alcaldía Cuauhtémoc CP. 06300, Ciudad de México Call Center 800 286 3133 desde México 8 +52 844 549 7885 desde USA y Canadá. Comentarios y sugerencias a los correos ventanillaunica@sat.gob.mx o contactovucem@sat.gob.mx